# Configuratie van poortadresomzetting (PAT) op RV320 en RV325 VPN-routerserie Ī

## Doel

Het doel van dit document is om u te tonen hoe u poortadresomzetting (PAT) op de RV32x Series VPN-routers kunt configureren.

## Inleiding

PAT is een uitbreiding van Network adresomzetting (NAT). NAT is het proces dat wordt gebruikt om privé IP-adressen naar openbare IP-adressen te converteren. Het helpt om de privé IP-adressen te beschermen tegen kwaadaardige aanvallen of ontdekking, aangezien de privé IP-adressen verborgen worden gehouden. Hiermee kunnen meerdere LANapparaten (Local Area Network) hetzelfde openbare IP-adres maar verschillende poortnummers delen. Dit beschermt de privé IP's en onderscheidt elk apparaat van de andere.

### Toepasselijke apparaten

- RV320 VPN-router met dubbel WAN
- RV325 Gigabit VPN-router met dubbel WAN

## **Softwareversie**

● v1.1.0.09

# PAT-configuratie

Stap 1.Meld u aan bij het hulpprogramma Web Configuration om Setup > Portadresomzetting te kiezen.

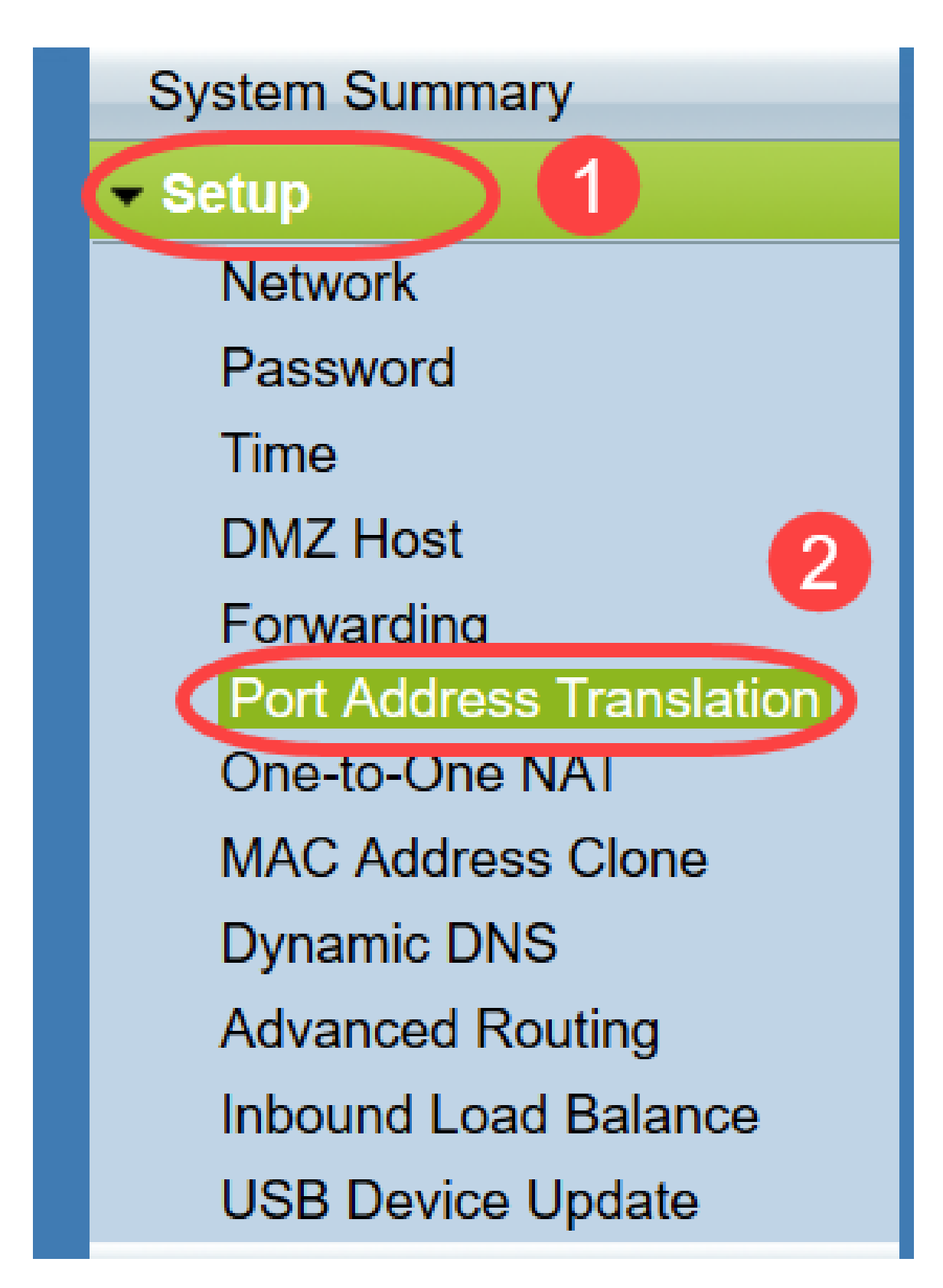

De pagina Poortadresomzetting wordt geopend:

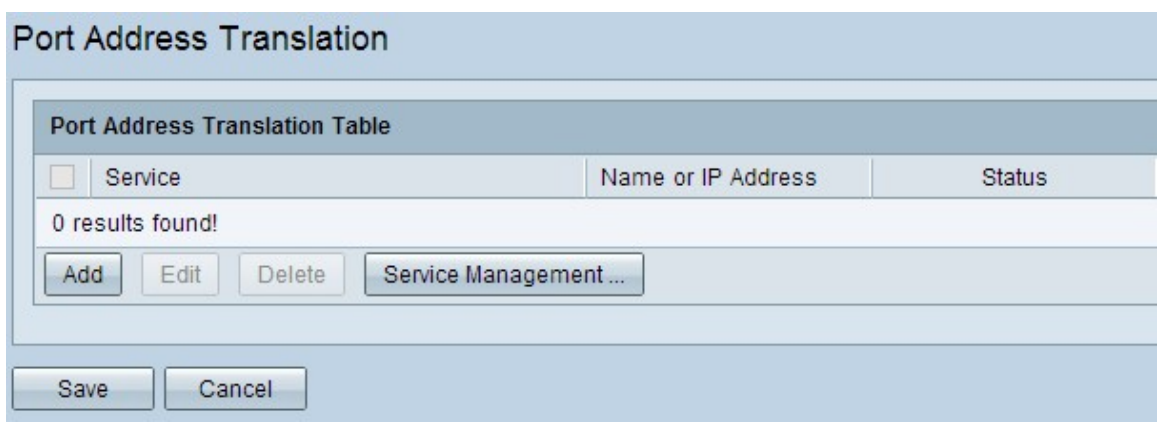

### PAT toevoegen

Stap 1. Klik op Add om een service toe te voegen. Deze service is het protocol dat wordt gebruikt om het privé IP-adres in kaart te brengen met het openbare IP-adres.

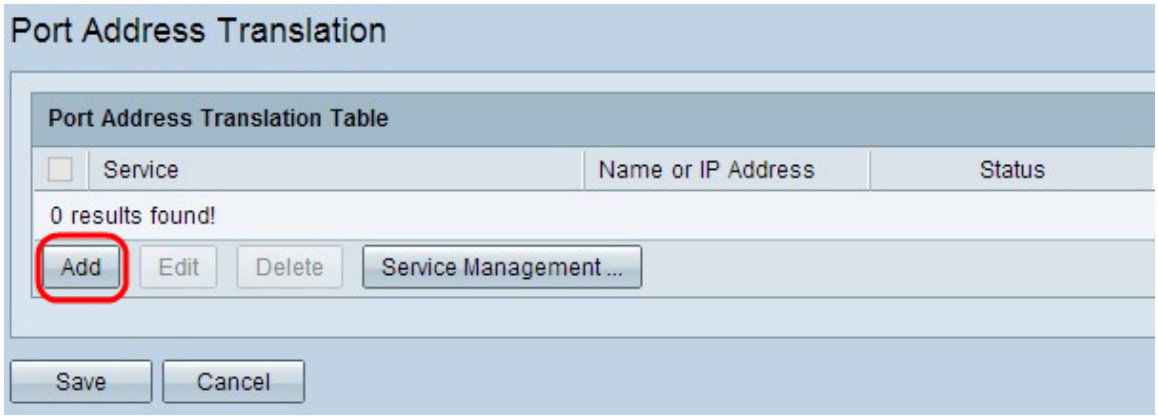

In de tabel Poortomzetting wordt een nieuwe rij toegevoegd:

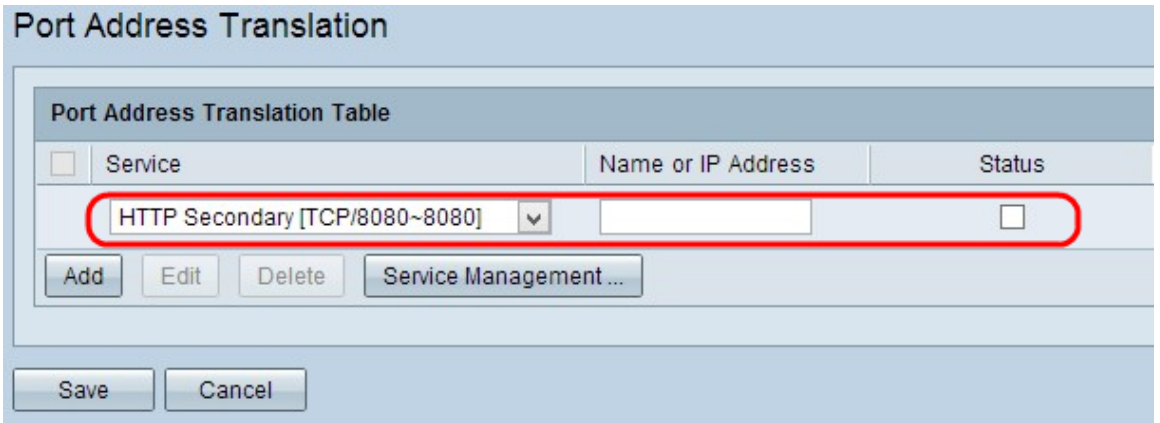

Stap 2. Kies de gewenste service in de vervolgkeuzelijst Service. Dit is de service waarop PAT wordt uitgevoerd om de privé IP-adressen te converteren naar openbare IP-adressen.

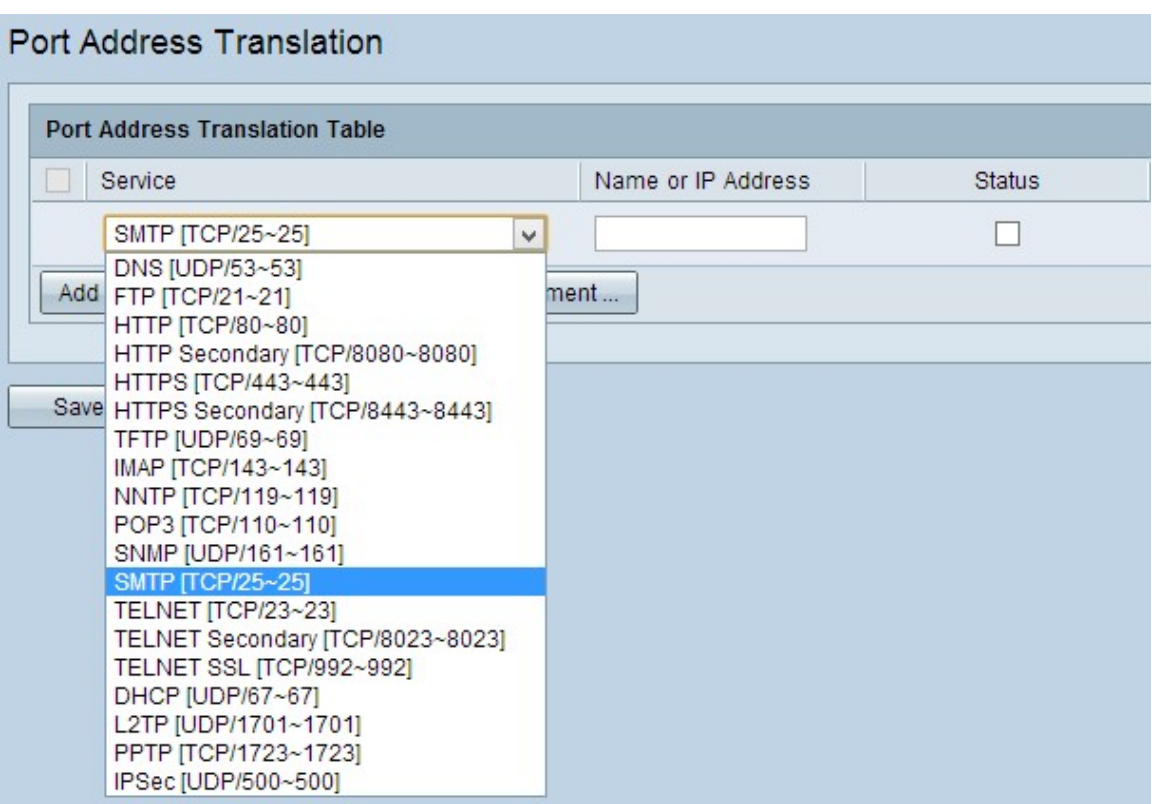

Stap 3. Voer het IP-adres van het apparaat in of gebruik een domeinnaam die de specifieke service in het veld Naam of IP-adres heeft. Dit is het bron IP-adres waarop PAT wordt uitgevoerd.

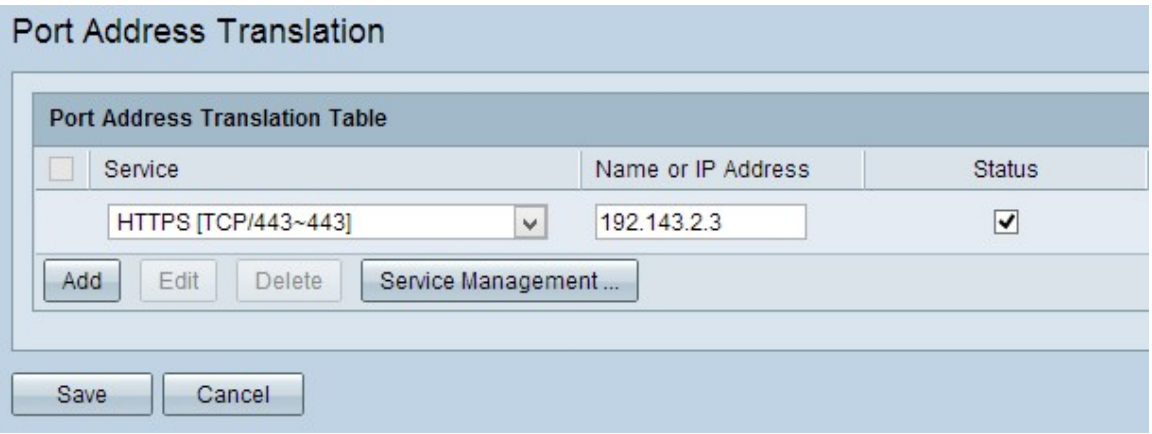

Opmerking: Als u een nieuwe service wilt toevoegen, raadpleegt u het gedeelte Servicebeheer.

Stap 4. Controleer het aankruisvakje Status om de service mogelijk te maken. Als u Status niet controleert, verschijnt de service inactief.

Stap 5. Klik op Opslaan om de instellingen op te slaan.

#### PAT bewerken

Stap 1. Als u vertaalinstellingen voor het poortadres wilt wijzigen, schakelt u het aankruisvakje naast de juiste service in om dit te selecteren.

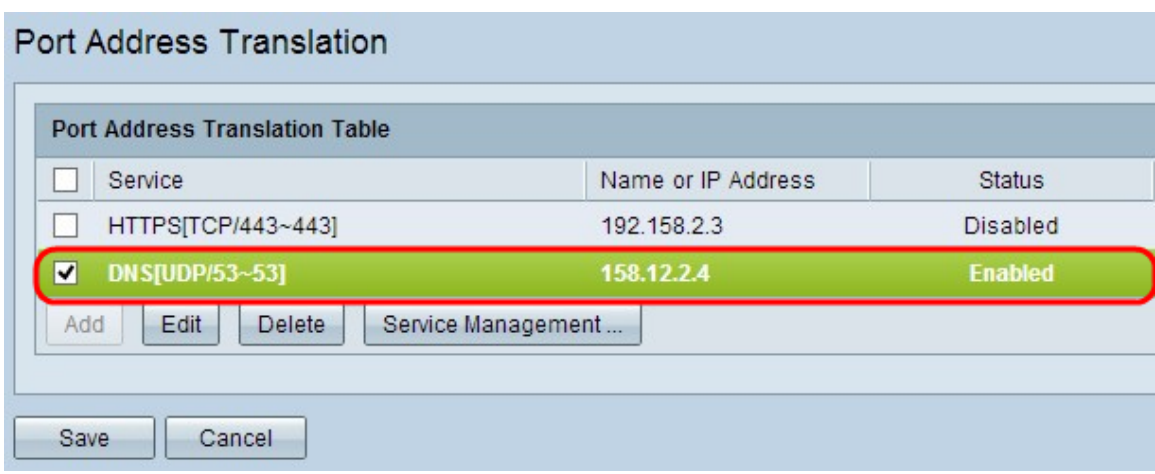

Stap 2. Klik op Bewerken en wijzig de gewenste instelling.

Stap 3. Klik op Save om de instellingen op te slaan.

### PAT verwijderen

Stap 1. Als u een bepaalde vertaling van het poortadres wilt verwijderen, controleert u het aankruisvakje naast de juiste service om dit te selecteren.

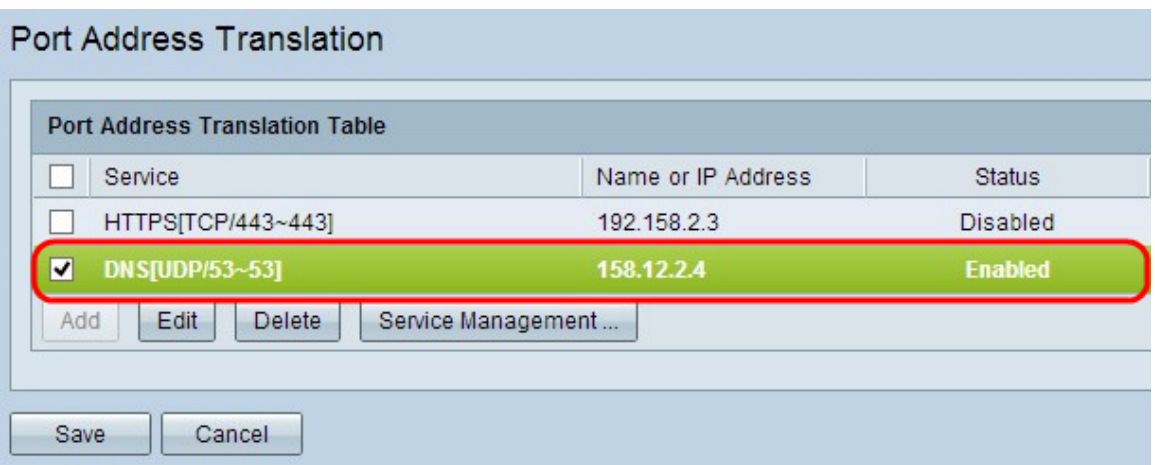

Stap 2. Klik op Verwijderen.

Stap 3. Klik op Save om de instellingen op te slaan.

#### Servicebeheer

Als u geen specifieke service krijgt onder de vervolgkeuzelijst Service, moet u de gewenste service toevoegen. U kunt de servicelijst zelfs wijzigen of een bepaalde service verwijderen die op uw behoeften is gebaseerd.

Stap 1. Klik op Service Management. Het venster Service Management wordt geopend:

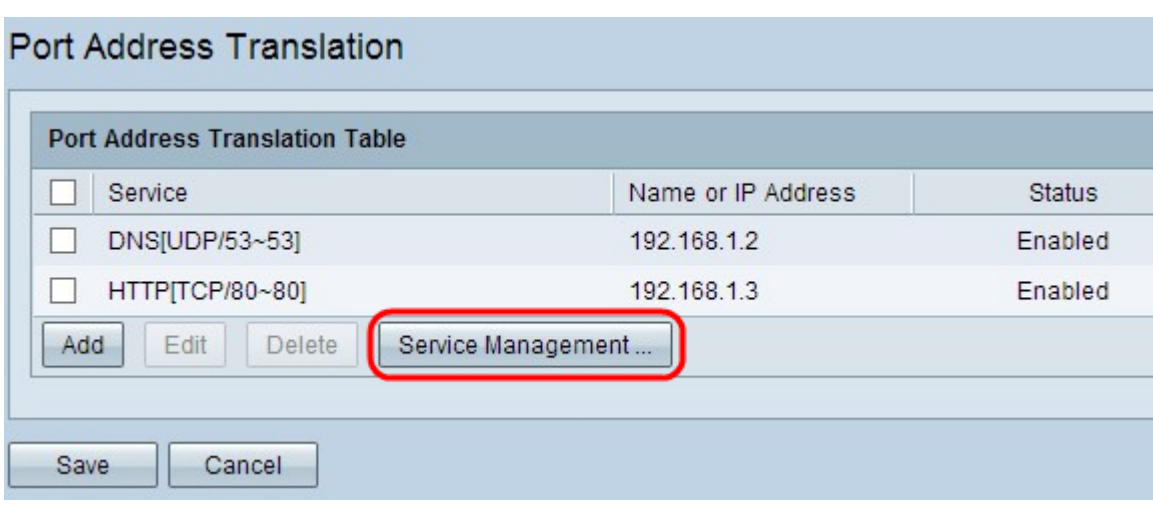

#### Voeg een service toe

Stap 1. Klik op Add om een service toe te voegen. U kunt maximaal 30 services toevoegen.

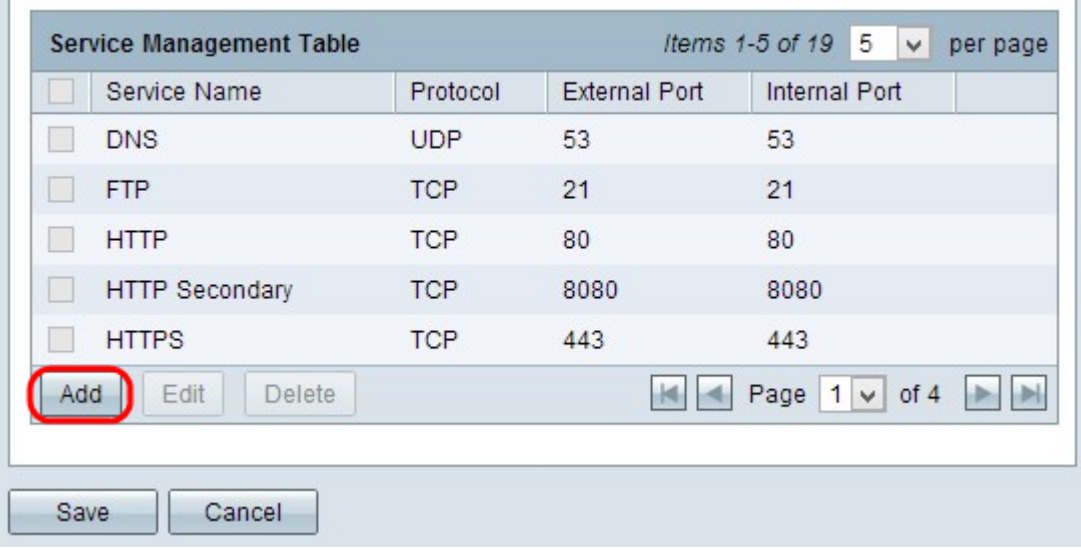

Er wordt een nieuwe rij toegevoegd:

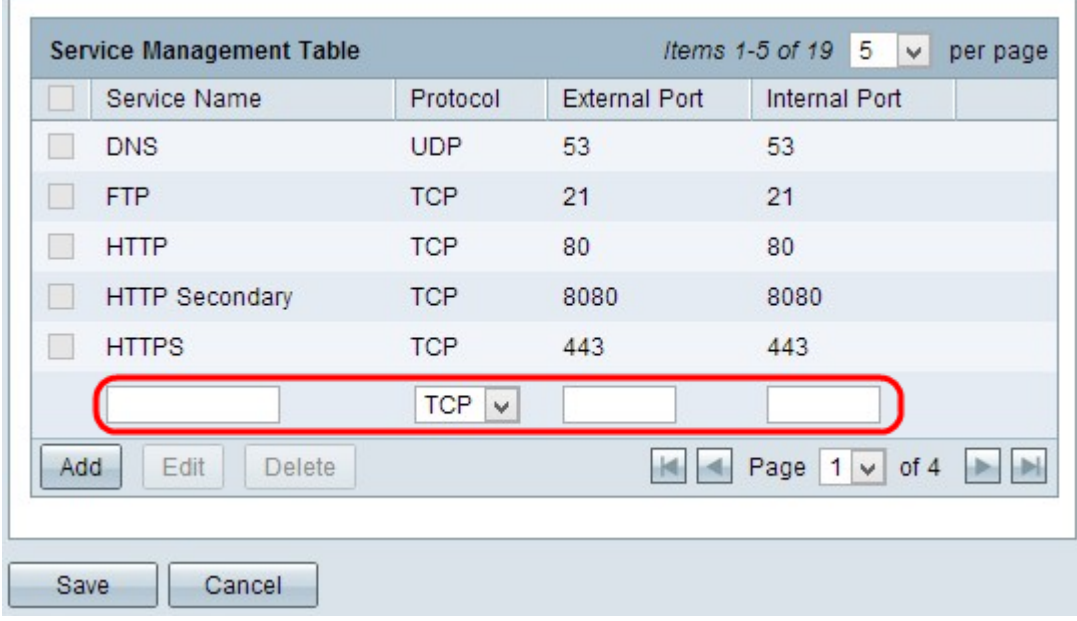

Stap 2. Voer de gewenste naam voor de service in het veld Servicenaam in.

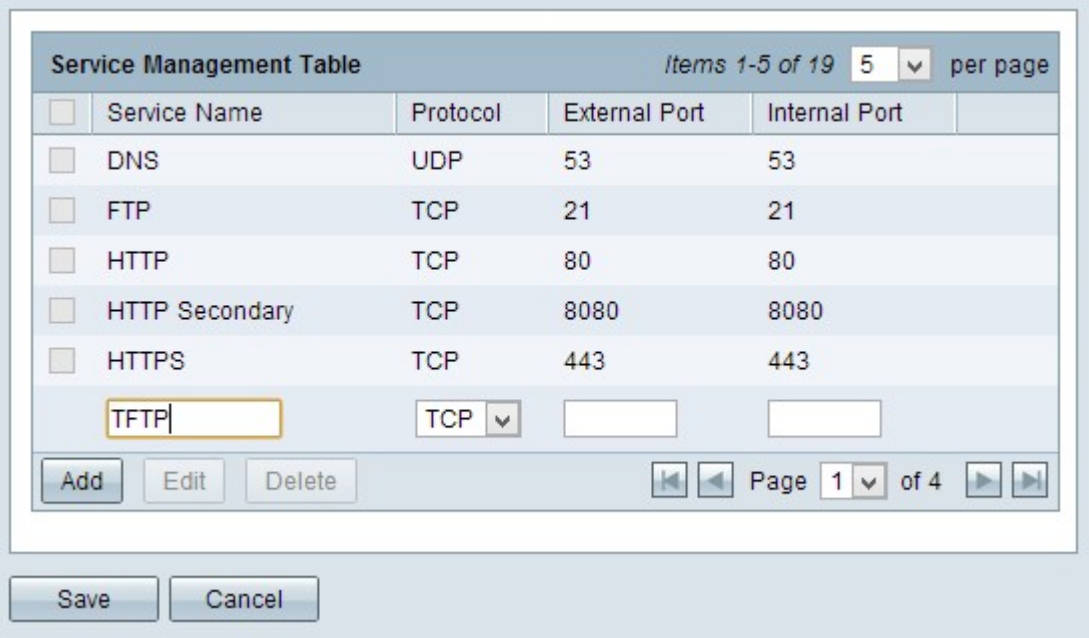

Stap 3. Kies het gewenste protocol in de vervolgkeuzelijst Protocol. Dit protocol is het protocol op de transportlaag dat helpt om de privé IP-adressen naar openbare IP-adressen te converteren.

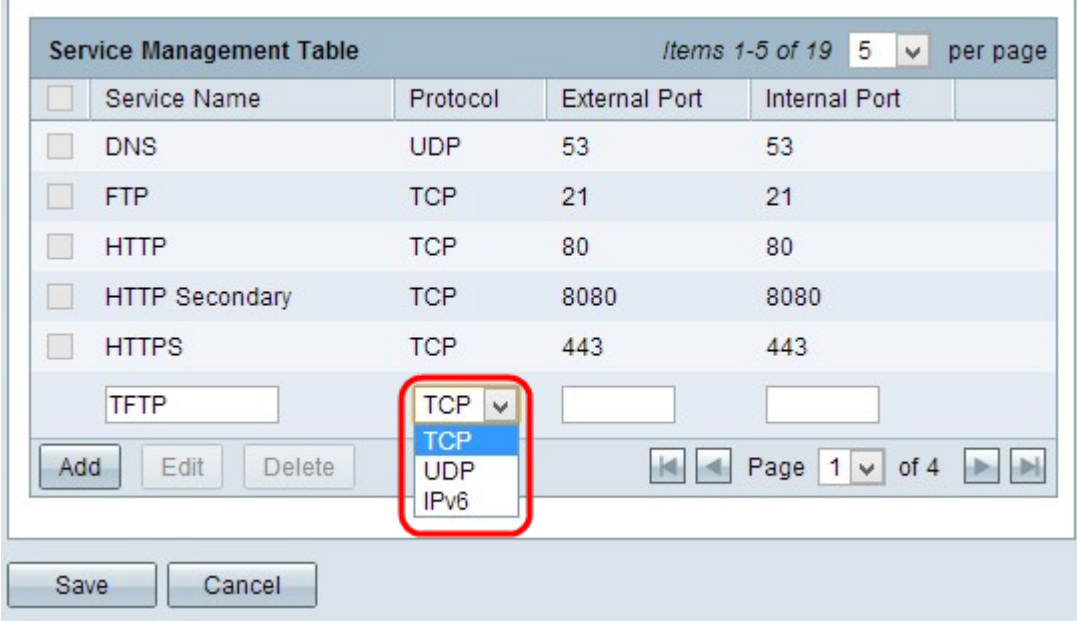

- TCP Transmission Control Protocol (TCP) is een op verbinding gericht internetprotocol dat wordt gebruikt om betrouwbare, geordende gegevensoverdracht te bieden.
- UDP User Datagram Protocol (UDP) is een protocol zonder verbinding dat wordt gebruikt om snelle gegevensoverdracht mogelijk te maken, maar dan onbetrouwbaar en ongeordend.
- IPv6 Internet Protocol versie 6 (IPv6) is de nieuwste versie van het Internet protocol dat kan worden gebruikt om veel gebruikers met IP aan te sluiten.

Stap 4. Voer een poortnummer in dat u als externe poort wilt gebruiken in het veld Externe poort. Het externe poortnummer wordt gebruikt om de verbinding tussen het eindgebruikersapparaat van het externe openbare netwerk en het PAT-apparaat tot stand te brengen.

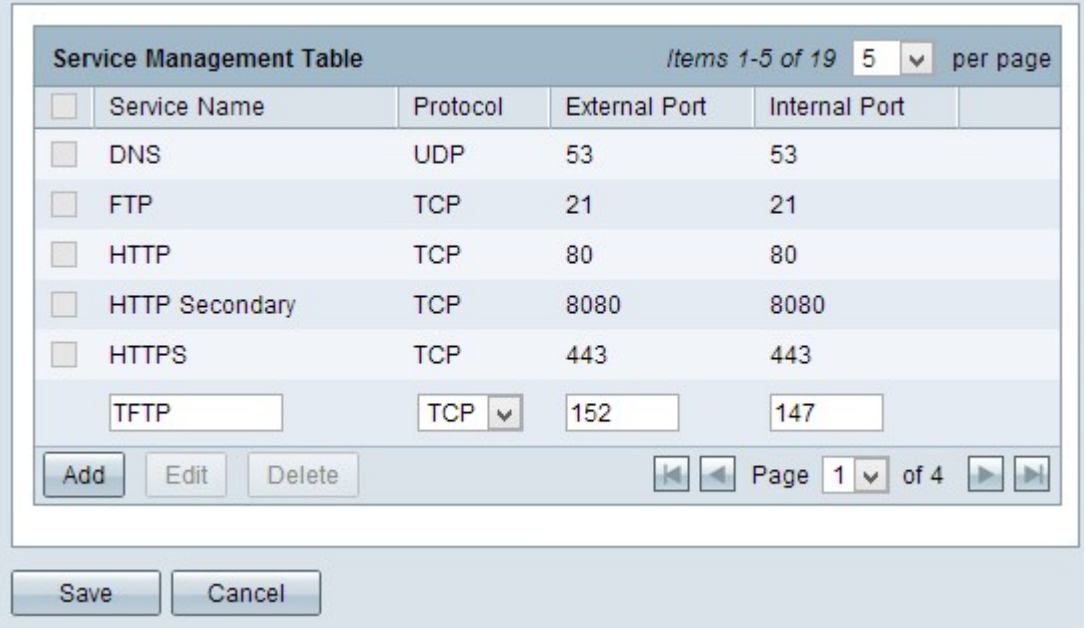

Stap 5. Voer een poortnummer in dat u als een interne poort wilt gebruiken in het veld Interne poort. De interne poort wordt gebruikt om een verbinding tussen het PAT-apparaat en het privénetwerkapparaat te maken.

Stap 6. Klik op Save om de instellingen op te slaan.

#### Servicebeheer bewerken

Stap 1. Als u een instelling voor een specifieke service wilt wijzigen, schakelt u het vakje naast de juiste service in om de juiste service te selecteren.

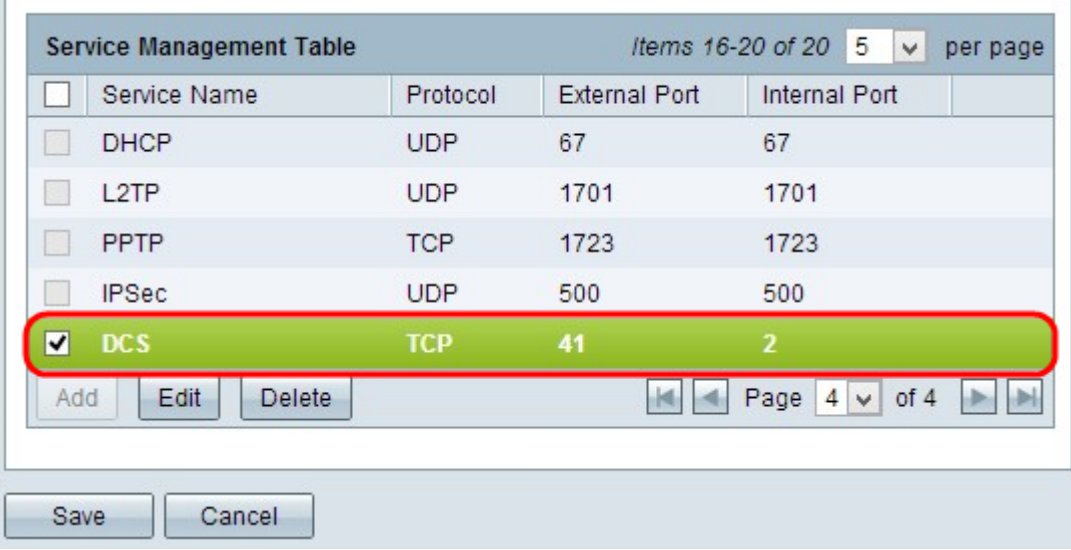

Opmerking: U kunt alleen de nieuw gemaakte service bewerken. U kunt een bestaande service niet bewerken.

Stap 2. Klik op Bewerken en wijzig de instelling.

Stap 3. Klik op Save om de instellingen op te slaan.

#### Servicebeheer verwijderen

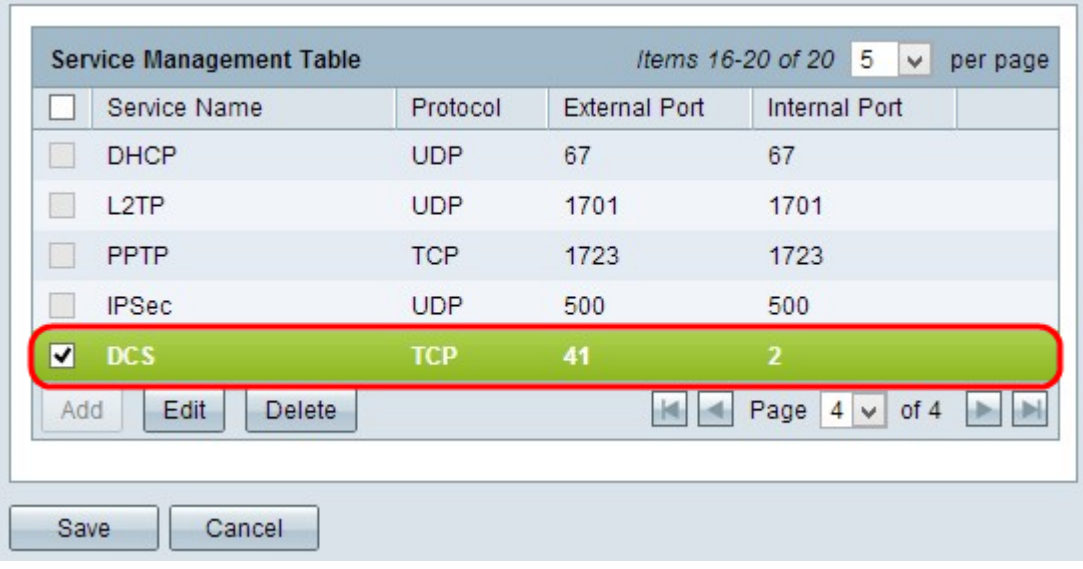

Stap 1. Als u een specifieke service wilt verwijderen, schakelt u het vakje naast de juiste service in om de juiste service te selecteren.

Opmerking: U kunt de enige nieuwe service verwijderen. U kunt een bestaande service niet verwijderen.

Stap 2. Klik op Verwijderen.

Stap 3. Klik op Save om de instellingen op te slaan.

### **Conclusie**

U hebt nu met succes PAT ingesteld op de RV32x Series VPN-routers.